# **Gold Smith Receipt Voucher Step 1: Go to Karigar then select Gold Smith Receipt Voucher menu.**

#### **Gold Smith Receipt Voucher**

This menu helps in receiving orders from the Karigar given by the Jewelry shop.

Once you enter into this page,to the right side you have an option to Create Gold Smith Receipt.

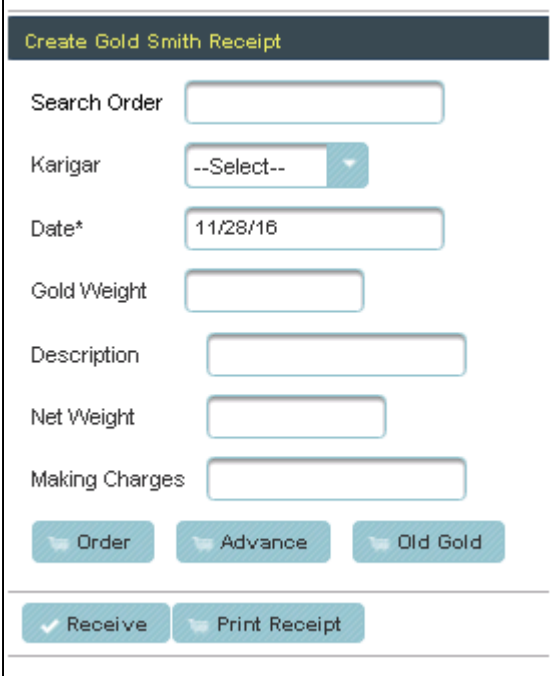

Search the Order number and **Click** on **Order**

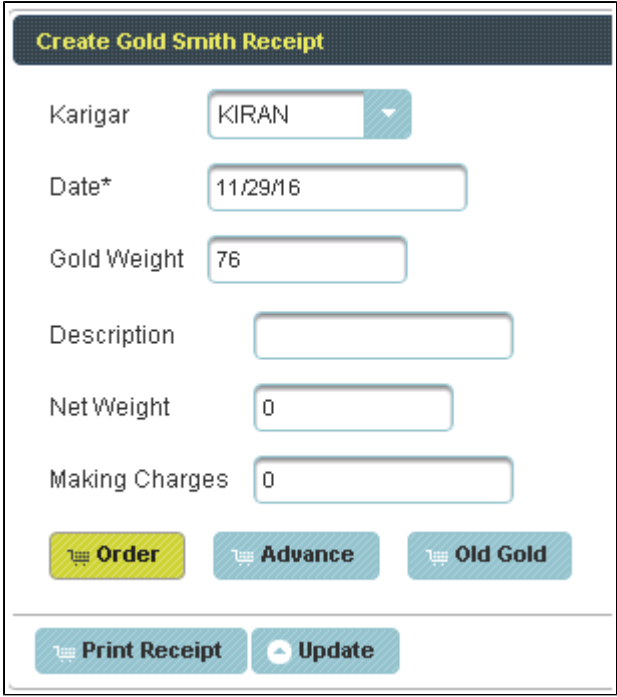

Then **Click** on **Receive**

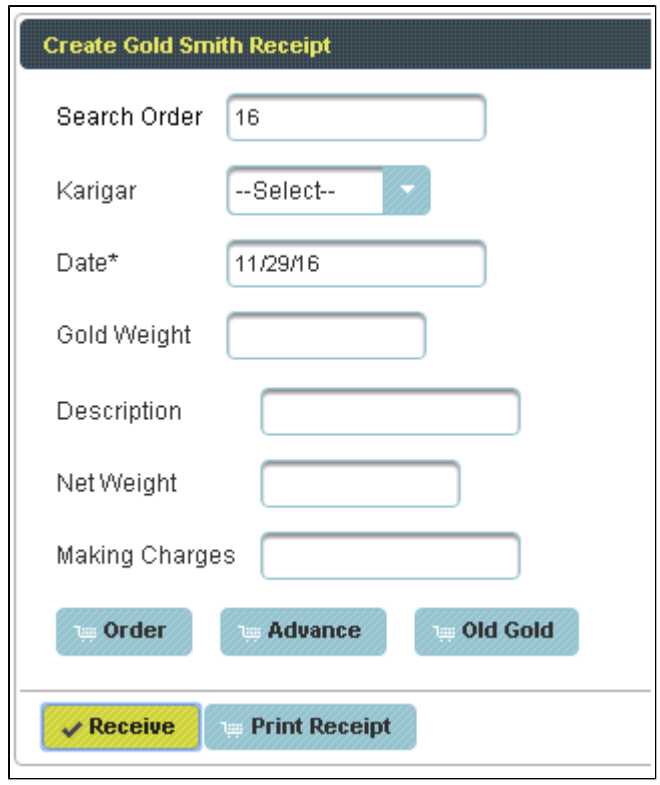

The following table will display.

And finally **Click** on **Print Receipt.**

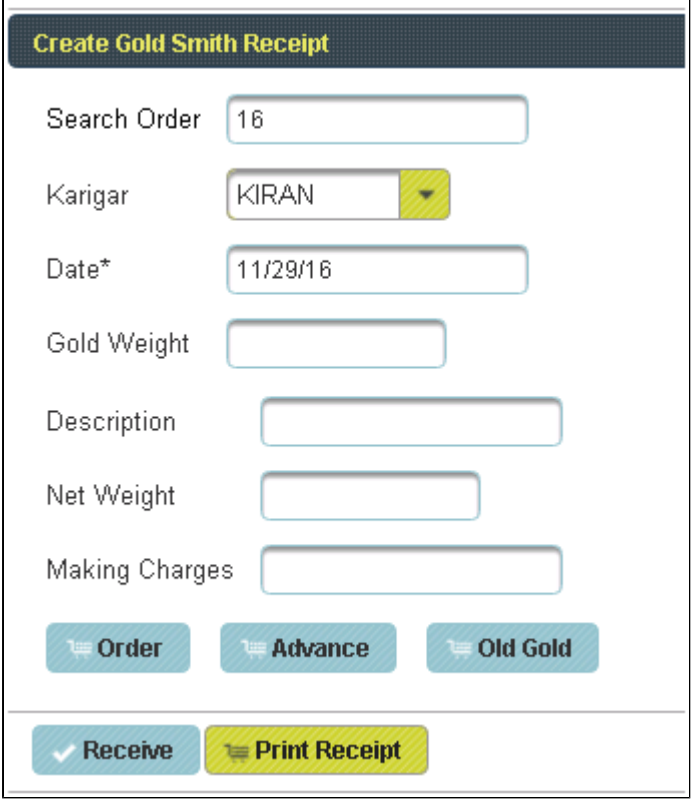

The Receipt will print as shown below.

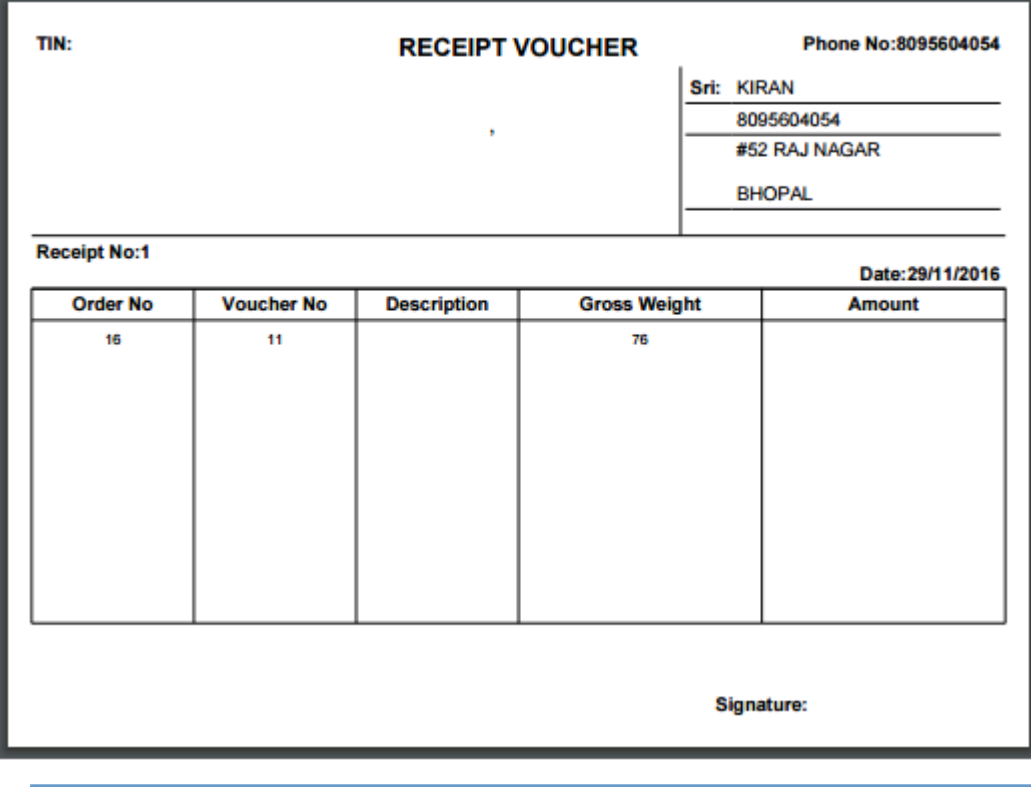

**f** For receiving from another Karigar.

### Click on **Add**

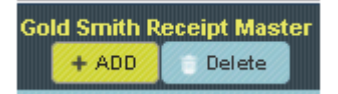

To the right side you have an option to Create Gold Smith Receipt and follow the same Procedure

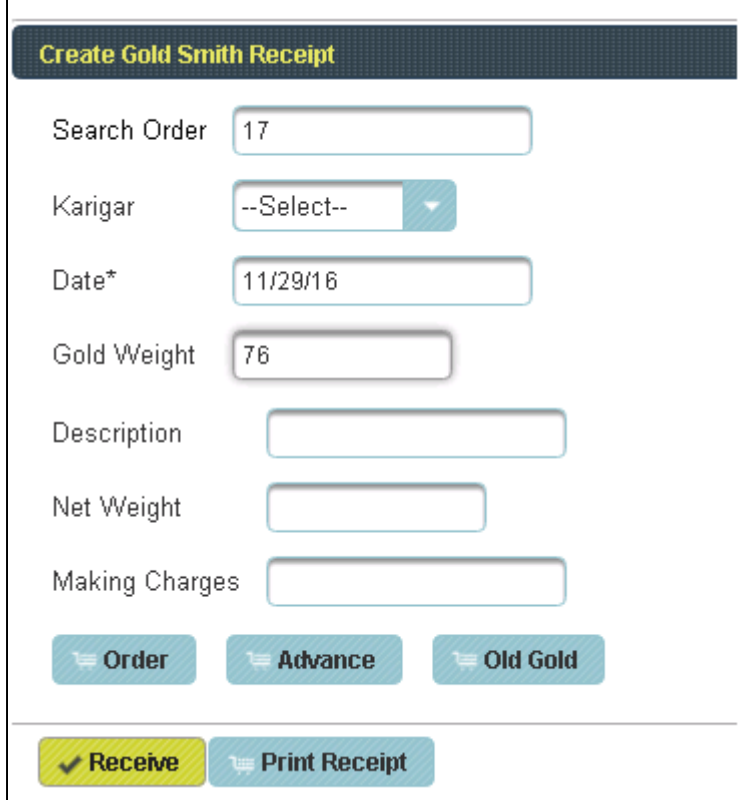

The following table will filled

**f** To Delete the Receipt details given to Karigar

Select the Name of Karigar in Table and Click on **Delete**

Step 1: Go to Karigar then select Gold Smith Issue Voucher menu.

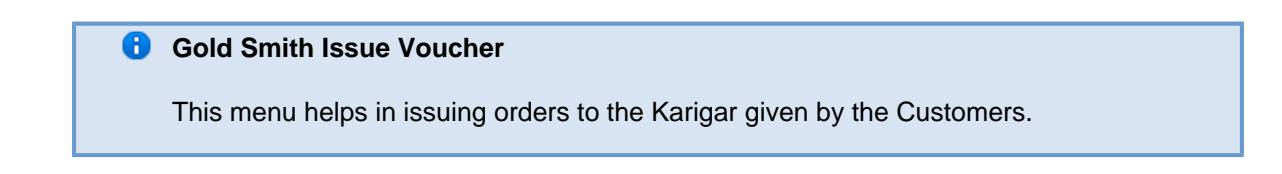

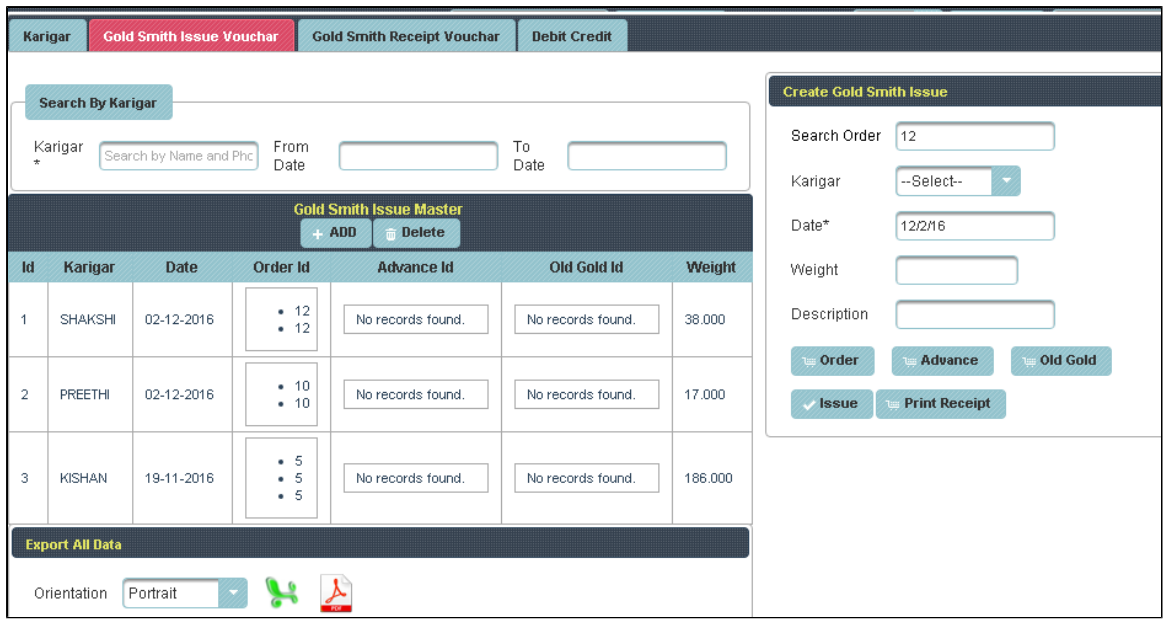

Once you enter into this page ,to the right side you have an option to Create Gold Smith Issue.

the

Here the customer order number is mandatory.

Search by Order number and select the Karigar .Click on Order

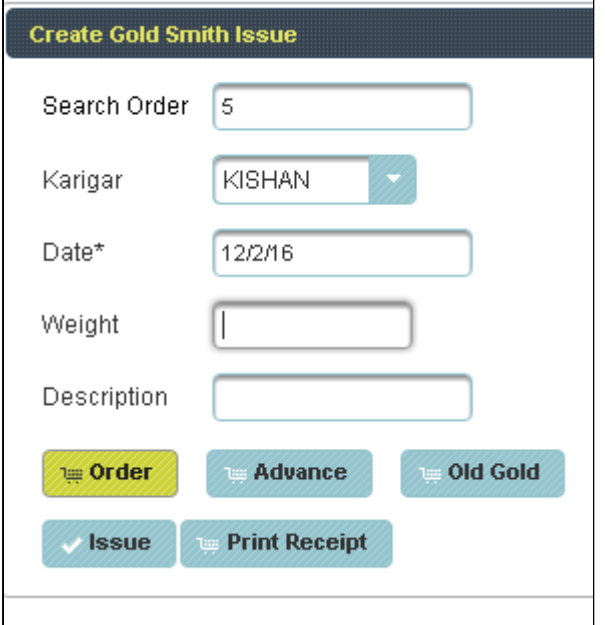

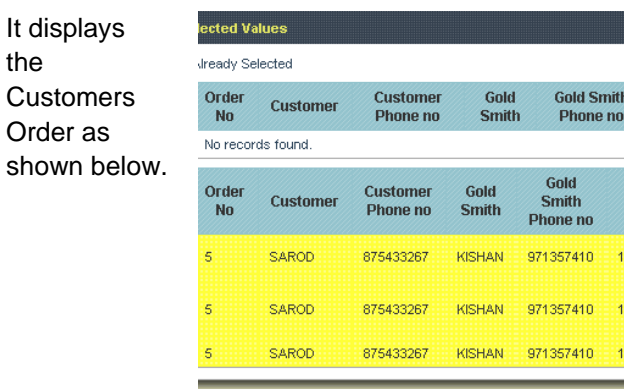

Select the order and Click on Issue.

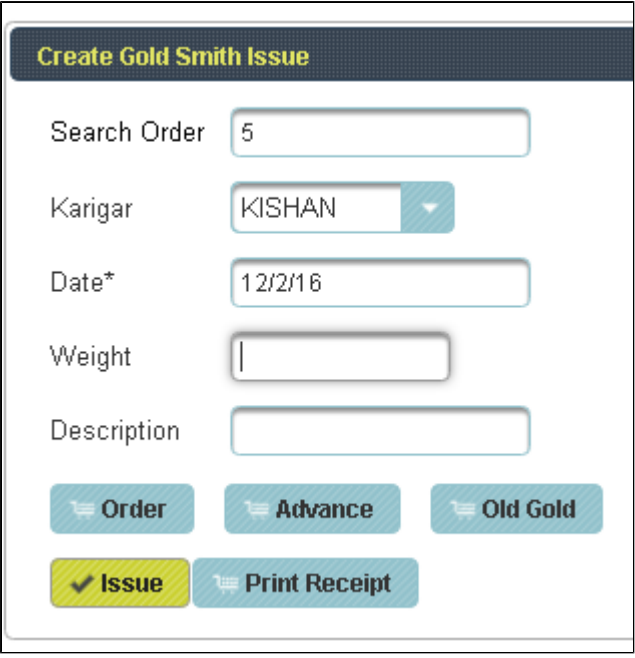

## The following table will filled

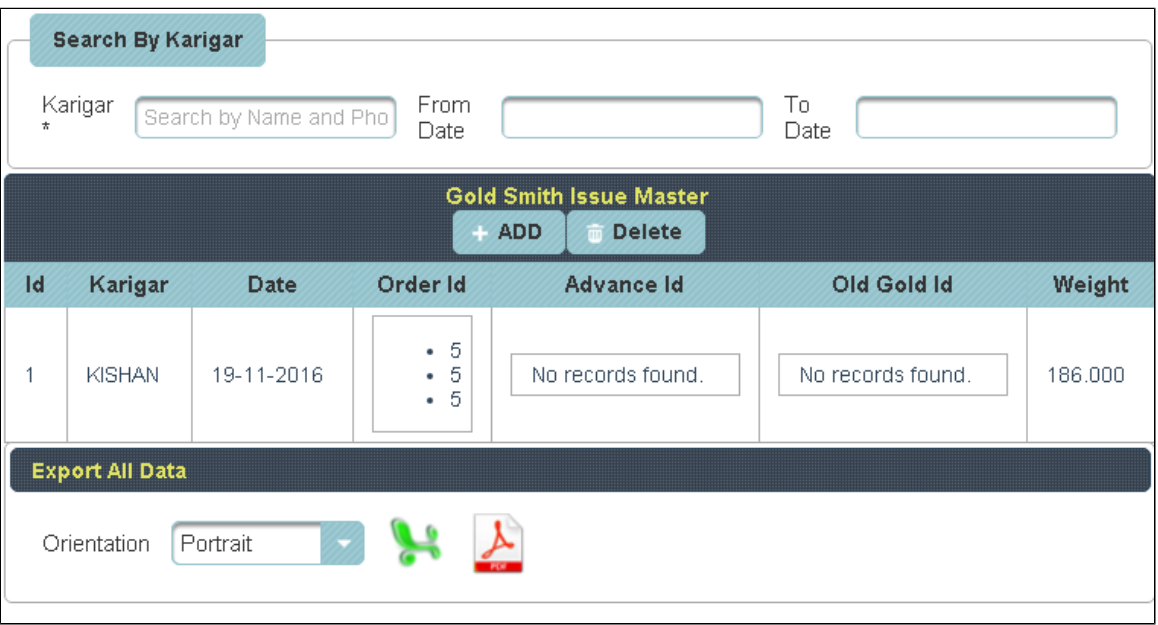

**f** For issuing to another Karigar,

### Click on **Add**

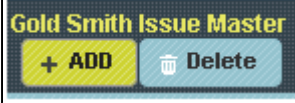

To the right side you have an option to Create Gold Smith Issue and follow the same Procedure

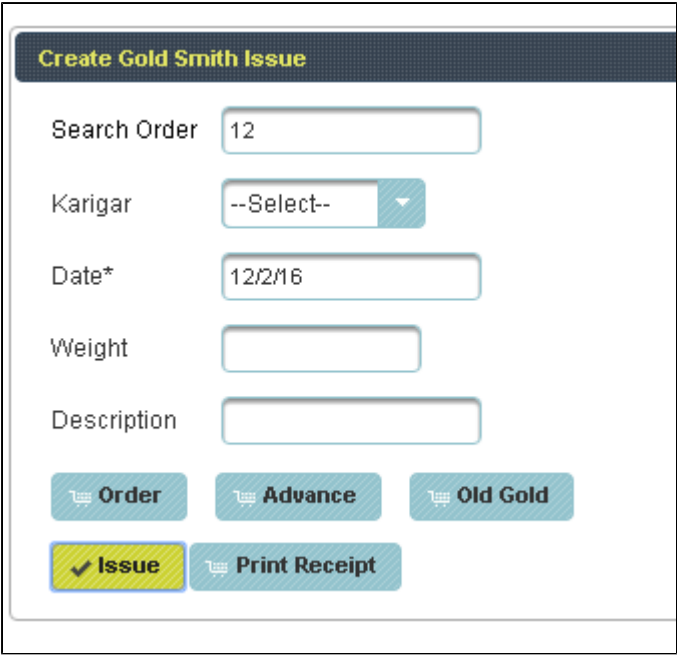

The following table will filled

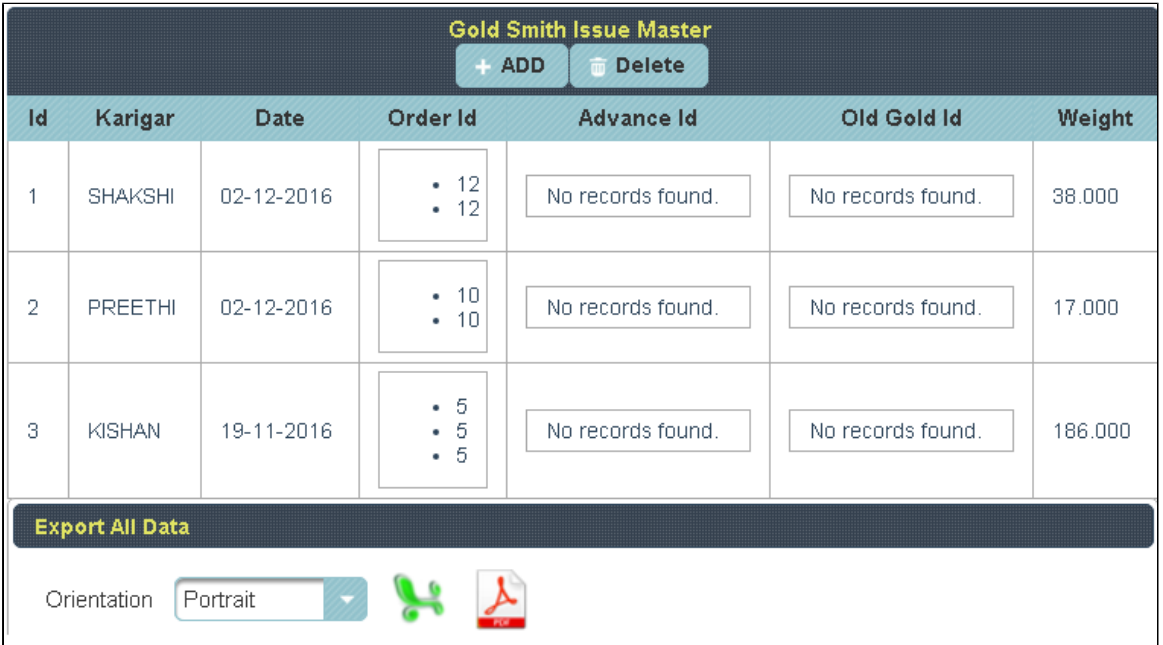

**f** To Delete the issue details given to Karigar

Select the Name of Karigar in Table and Click on **Delete**

The following table will Display as shown below.